# **Anleitung zum Firmware-Update für den Navigations-/Multimedia-Receiver 2014**

## **Einleitung**

- In diesem Dokument erfahren Sie, wie Sie die Firmware des NAVIGATIONS/MULTIMEDIA-Receivers 2014 aktualisieren und welche Vorsichtsmaßnahmen Sie beachten müssen.
- Wenn während der Aktualisierung der Firmware ein Fehler auftritt, kann der NAVIGATIONS-/MULTIMEDIA-Receiver 2014 unter Umständen nicht mehr verwendet werden. Lesen Sie die folgenden Anweisungen und Vorsichtsmaßnahmen vor der Aktualisierung der Firmware aufmerksam durch.

### **Zielmodelle**

#### Dieses Update-Progamm kann zur Aktualisierung der folgenden Modelle verwendet werden.

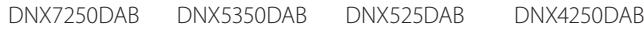

### **Ziel-Firmware**

Dieses Update-Progamm kann zur Aktualisierung der folgenden Firmware-Version verwendet werden:

V318/11.0.2 oder älter

Wie Sie die Firmware-Version von V318/11.0.2 und vorhergehenden Versionen überprüfen, erfahren Sie unter "Überprüfen der Firmware-<br>Version" (siehe unten).

Durch die Ausführung dieses Update-Programms wird die Firmware-<br>Version zu "V319/11.0.2".

## **Erstellung des Update-Mediums**

Erstellen Sie das Update-Medium auf Ihrem PC.

- 1. Laden Sie die Updates von der Website herunter.
- 2. Entpacken Sie die heruntergeladene Datei.
- 3. Die entpackte Datei in die oberste Verzeichnisebene des USB-Speichermediums kopieren.

# {≡≡}

- Als Update-Medium wird ein USB-Speichermedium empfohlen.
- Kopieren Sie den Updater nicht auf ein Gerät, das Audiodateien enthält. Ein leerer USB-Speicher wird ausdrücklich empfohlen.
- Wurde das Programm in einen Ordner kopiert, kann das Update nicht durchgeführt werden.
- Wurde der Updater-Dateiname geändert, kann das Update nicht durchgeführt werden.

## **Überprüfen der Firmware-Version**

### 1. Drücken Sie [Menu].

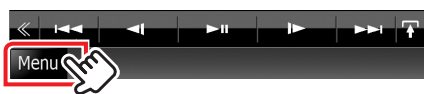

2. Drücken Sie [SETUP], um das Einrichtungsmenü anzuzeigen.

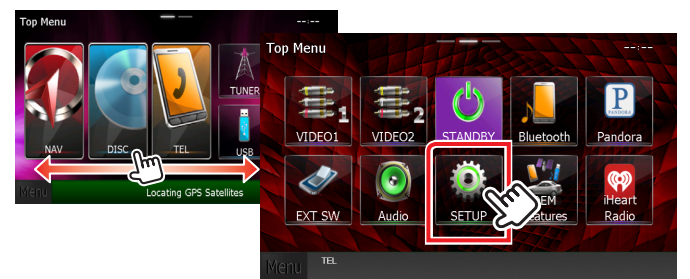

3. Drücken Sie [Software], um die Software informationen .anzuzeigen

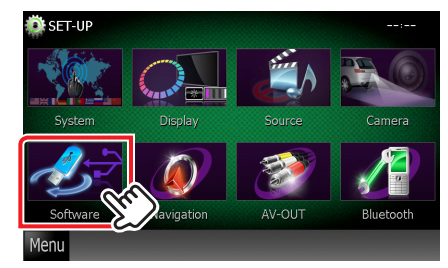

4. Überprüfen Sie die Version.

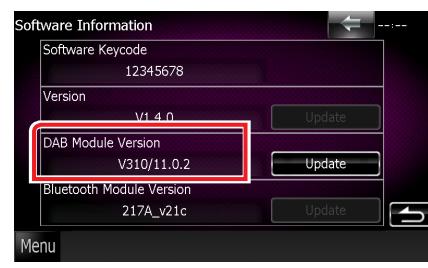

### **Programm-Update**

- 1. Schließen Sie das USB-Speichermedium an.
- 2. Drücken Sie die [Menu]-Taste und wählen Sie "STANDBY" (Standby-Modus), wenn eine Audiodatei wiedergegeben oder "No Media File" (Keine Media-Datei) angezeigt wird.
- 3. Drücken Sie [SETUP], um das Einrichtungsmenü anzuzeigen.
- 4. Drücken Sie [Software], um die Software informationen anzuzeigen.
- 5. Drücken Sie IUpdate (Aktualisierung)], um das Update zu starten. (Dauer ca. 2 Minuten.)

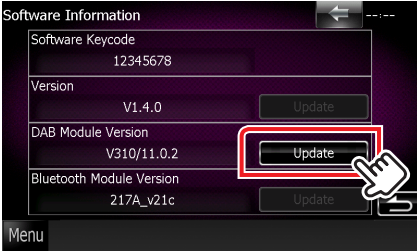

Achtung: Möglicherweise bleibt der Bildschirm einige Sekunden lang leer.

Trennen Sie niemals das USB-Speichermedium oder die Stromversorgung des Geräts während des Update-<br>Prozesses.

- 6. Sobald der Bildschirm "Update Completed" (Aktualisierung abgeschlossen) erscheint, entfernen Sie das USB-<br>Speichermedium.
- 7. Zum Ausschalten halten Sie die <MENNU> Taste gedrückt.
- 8. Drücken Sie <MENNU>.
- 9. Um sicherzustellen, dass die Firmware-Version aktualisiert wurde, lesen Sie den Abschnitt "Überprüfen der Firmware-<br>Version".

Wird "V319/11.0.2" angezeigt, war das Update der Firmware-<br>Version erfolgreich.

### **Vorsichtsmaßnahmen**

- Das Update kann nicht über andere Datenträger durchgeführt werden.
- Parken Sie das Fahrzeug an einem sicheren Ort, bevor Sie mit dem Update beginnen. Lassen Sie den Motor laufen, damit die Batterie nicht entladen wird.
- Schalten Sie während des Updates weder den Motor noch den Navigations-/Multimedia-Receiver aus. Andernfalls wird das Update nicht ordnungsgemäß durchgeführt und der Navigations-/Multimedia-<br>Receiver kann unter Umständen nicht mehr verwendet werden.